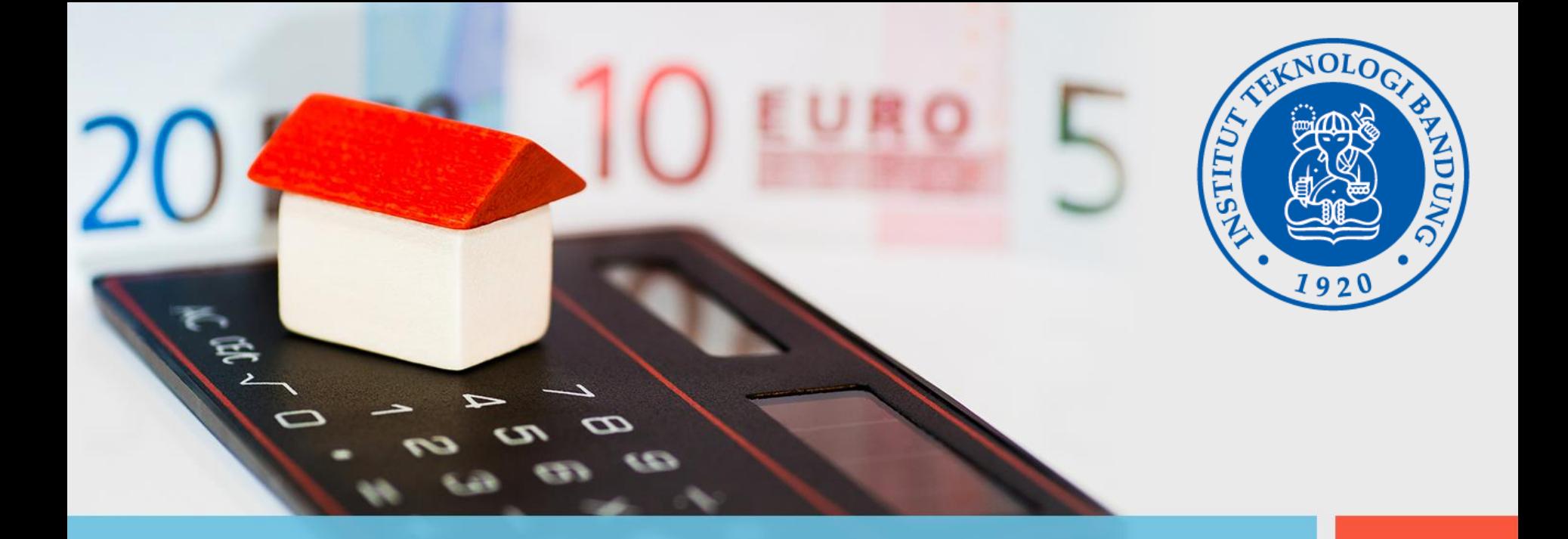

## **Panduan Penginputan** *Invoice* **atas Hibah Aset Tetap**

**Seksi Inventarisasi Siklus, Monitoring, dan Evaluasi Sarana Prasarana Direktorat Sarana dan Prasarana ITB - 2023**

## *Invoicing* **atas Hibah Aset Tetap**

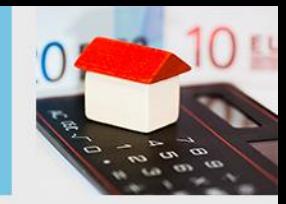

## **Ulasan Singkat**

Setiap unit kerja yang menerima hibah aset langsung yang berbentuk fisik (belum termasuk hibah dana/anggaran), harus melaporkan kepada Direktorat Sarana dan Prasarana (DITSP) untuk dicatat pada modul *Oracle Fixed Assets Fusion* **(OFA)** secara manual.

Selain itu pendapatan atas hibah aset tersebut harus diakui dan dicatat oleh masing-masing unit kerja melalui modul *Receivable.* Fitur ini sudah ditambahkan pada akun *Maker* setiap unit kerja.

Sebelumnya fitur ini hanya dapat dilakukan oleh DITSP, sedangkan pemilik/pengguna asetnya adalah setiap unit kerja yang menerima aset hibah itu sendiri. Berdasarkan hal ini maka DITSP mengusulkan proses *Invoicing* tersebut dapat dilakukan oleh setiap unit kerja sehingga pencatatannya lebih dapat terkontrol oleh masing-masing unit kerja penerima hibah.

# *Invoicing* **atas Hibah Aset Tetap**

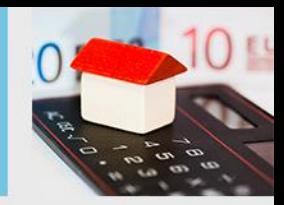

#### **Mengapa Perlu dibuat Invoice?**

Secara akuntansi, ketika aset yang diperoleh dari hibah tersebut diinputkan pada *Oracle Fixed Asset Fusion,* secara otomatis terbentuklah jurnal sebagai berikut:

#### **D: 1311 (Aset Tetap)**

#### **C: 1313 (***Assets Clearing***)**

Berdasarkan jurnal diatas, ketika DITSP melakukan *input* aset secara manual pada modul **OFA** maka jurnal yang terbentuk adalah bertambahnya saldo aset tetap (1311) disisi debit dan *assets clearing* (1313) di sisi kredit. Dari informasi diatas, jurnal tersebut belum imbang/*balance* karena masih ada saldo *assets clearing* yang belum ada lawannya disisi debit. Untuk penyeimbang tersebut maka perlu dilakukan proses *Invoicing* atas hibah tersebut, dengan otomatis membentuk jurnal sebagai berikut:

**D: 1131 (Piutang)**

#### **D: 4110 (Pendapatan)**

#### **C: 2150 (Pendapatan Diterima Di Muka)**

Setelah *invoice* disimpan dan berstatus *complete*, maka langkah terakhir adalah melakukan *manage adjustment* atas invoice tersebut dan terbentuk lah jurnal penyeimbang sebagai berikut:

#### **D: 1313 (***Assets Clearing***)**

#### **C: 1131 (Piutang)**

Untuk pengakuan pendapatan atas hibah aset tersebut, jika sudah dibuatkan *invoicing* maka setiap bulannya akan dilakukan amortisasi pendapatan diterima di muka (2150) terhadap pendapatan (4110) sesuai depresiasi dari aset tersebut. Berikut jurnal amortisasinya:

#### **D: 2150 (Pendapatan Diterima Di Muka)**

**C: 4110 (Pendapatan)**

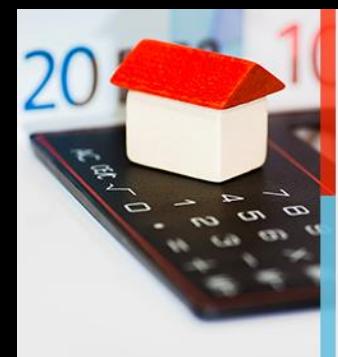

1. Langkah pertama, setelah login lalu masuk ke *Receivables*, dan kemudian pilih menu *Billing*

#### SORACLE<sup>®</sup>  $\cap$   $\uparrow$   $\cap$   $\downarrow$ Good afternoon, Nur Ida, Resdianti Receivables Payables **General Accounting** Intercompany Accounting Cash Management Procurement My Enterpri: > **QUICK ACTIONS APPS** Create Transaction 圈  $\otimes$  $\boxtimes$  $\mathbb{R}$  Credit Transaction Billing Accounts Revenue Receivable Show More Things to Finish Assigned to Me C You have no open notifications. Created by Me

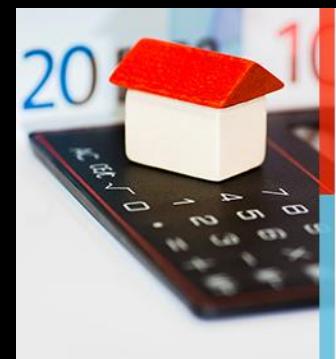

- 2. Kemudian klik *Task* (gambar kotak dengan 3 garis didalamnya)
- 3. Setelah klik menu *Task*, pilih menu *Create Transaction*

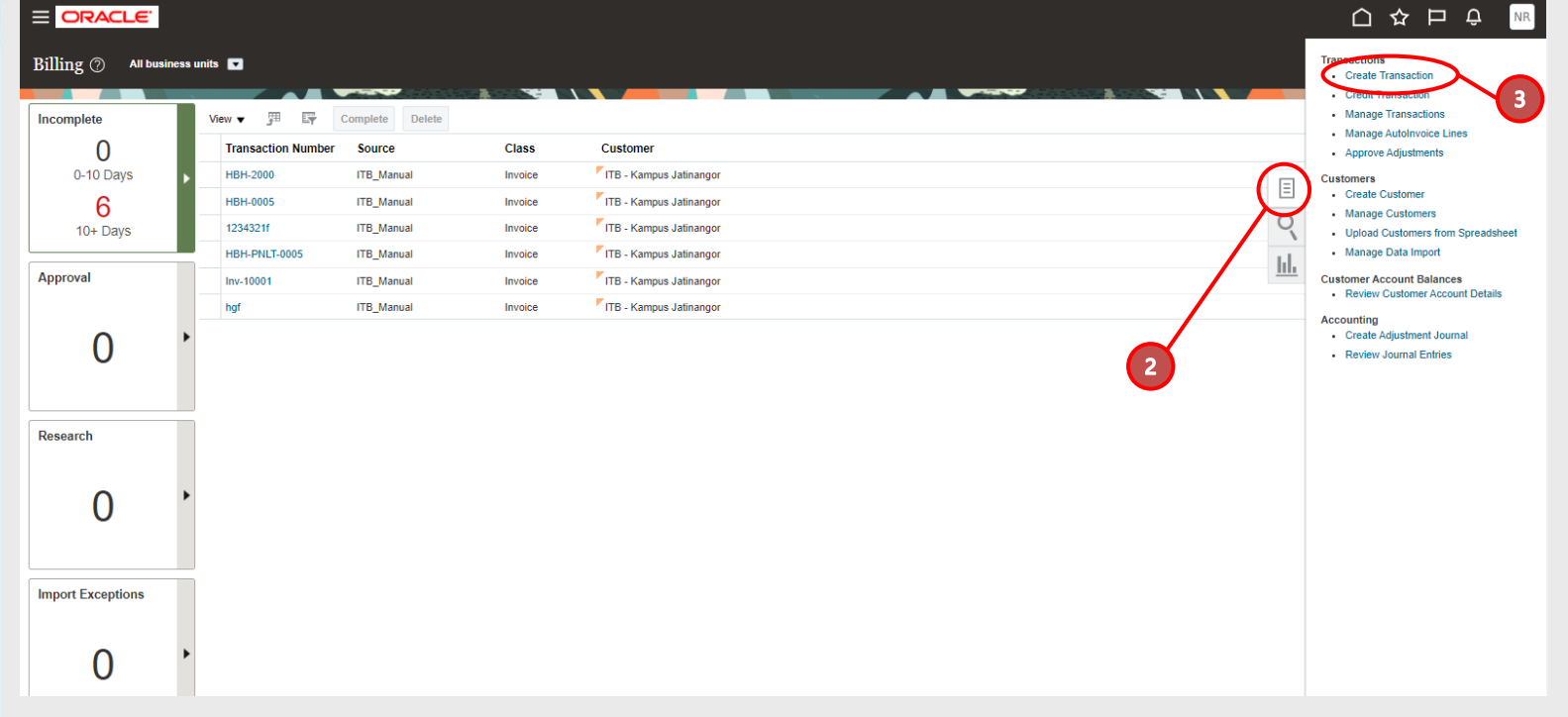

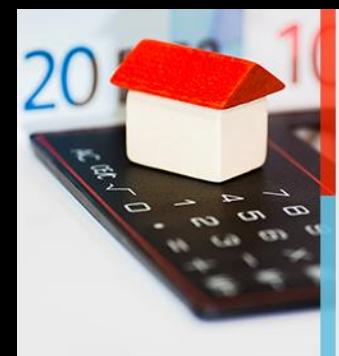

Penjelasan ada di slide berikutnya……

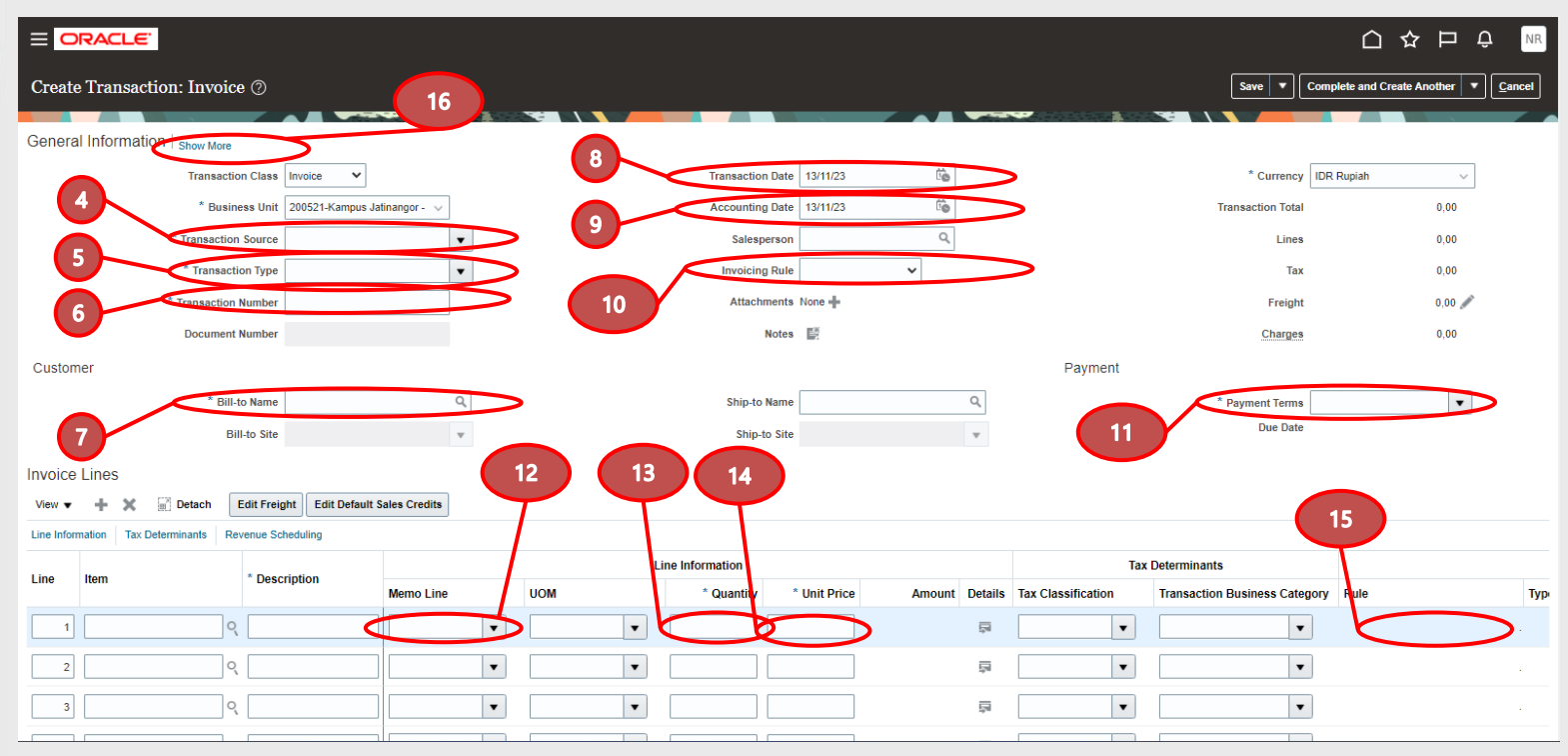

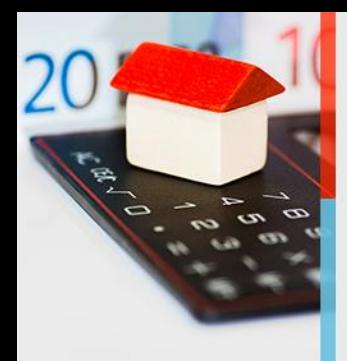

- **4. Transaction Source:** isi dengan **ITB\_Manual**
- **5. Transaction Type:** isi dengan **Inv. Pendidikan**
- **6. Transaction Number:** isi dengan nomor *invoice* yang dibuatkan oleh DITSP
- **7. Bill-to Name:** isi dengan nama unit kerja masing-masing
- **8. Transaction Date:** isi sesuai dengan periode yang masih di buka
- **9. Accounting Date:** otomatis terisi mengikuti *Transaction Date*
- **10. Invoicing Rule:** pilih *In Advance*
- **11. Payment Terms:** pilih **30 net**
- **12. Memo Line:** pilih **Penagihan Asset Hibah Unit Kerja**
- **13. Quantity:** isi **1**
- **14. Unit Price:** isi dengan nilai buku sesuai dengan periode bulan yang masih dibuka (data disediakan oleh DITSP)
- **15. Rule:** isi dengan sisa bulan amortisasi (data disediakan oleh DITSP)

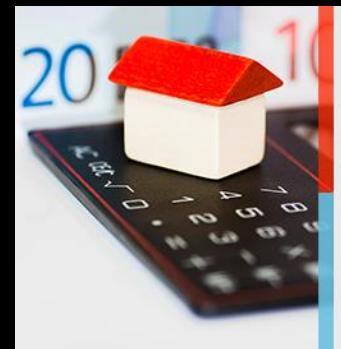

Contoh ketika pengisian sudah dilakukan

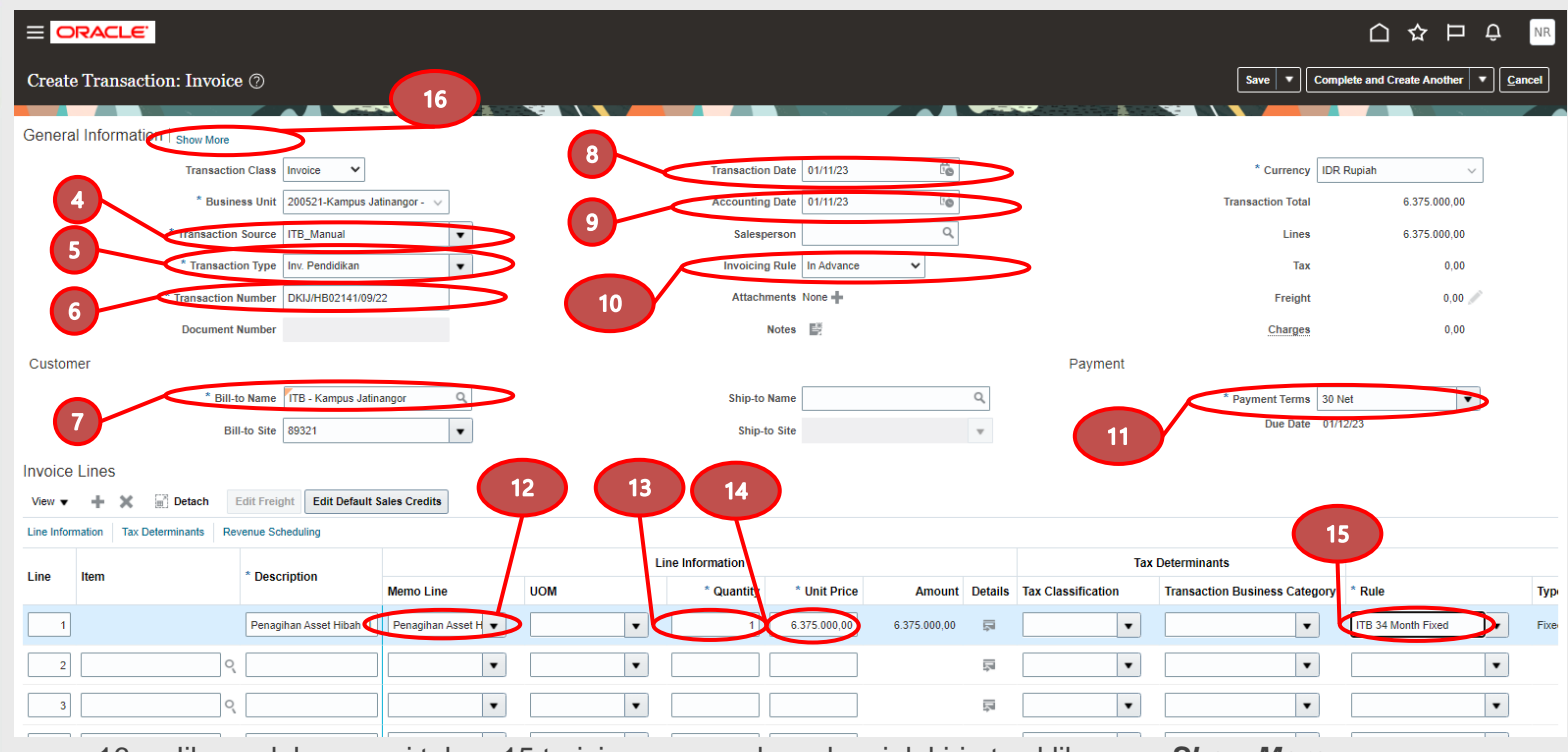

16. Jika sudah sampai tahap 15 terisi semua, maka cek pojok kiri atas klik menu *Show More*

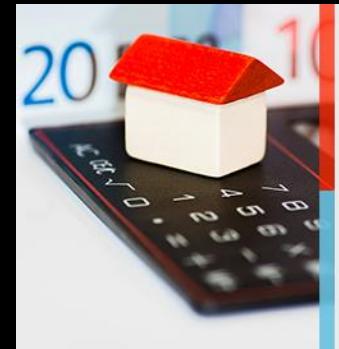

- 17. Jika *Show More* sudah di klik maka akan muncul tampilan seperti dibawah, klik menu *Miscellaneous*
- **18. Nomor Aset:** diisi nomor aset sesuai dengan yang sudah di *register* (data disediakan oleh DITSP)
- 19. Lalu klik *Save* sampai muncul menu *Actions***.**

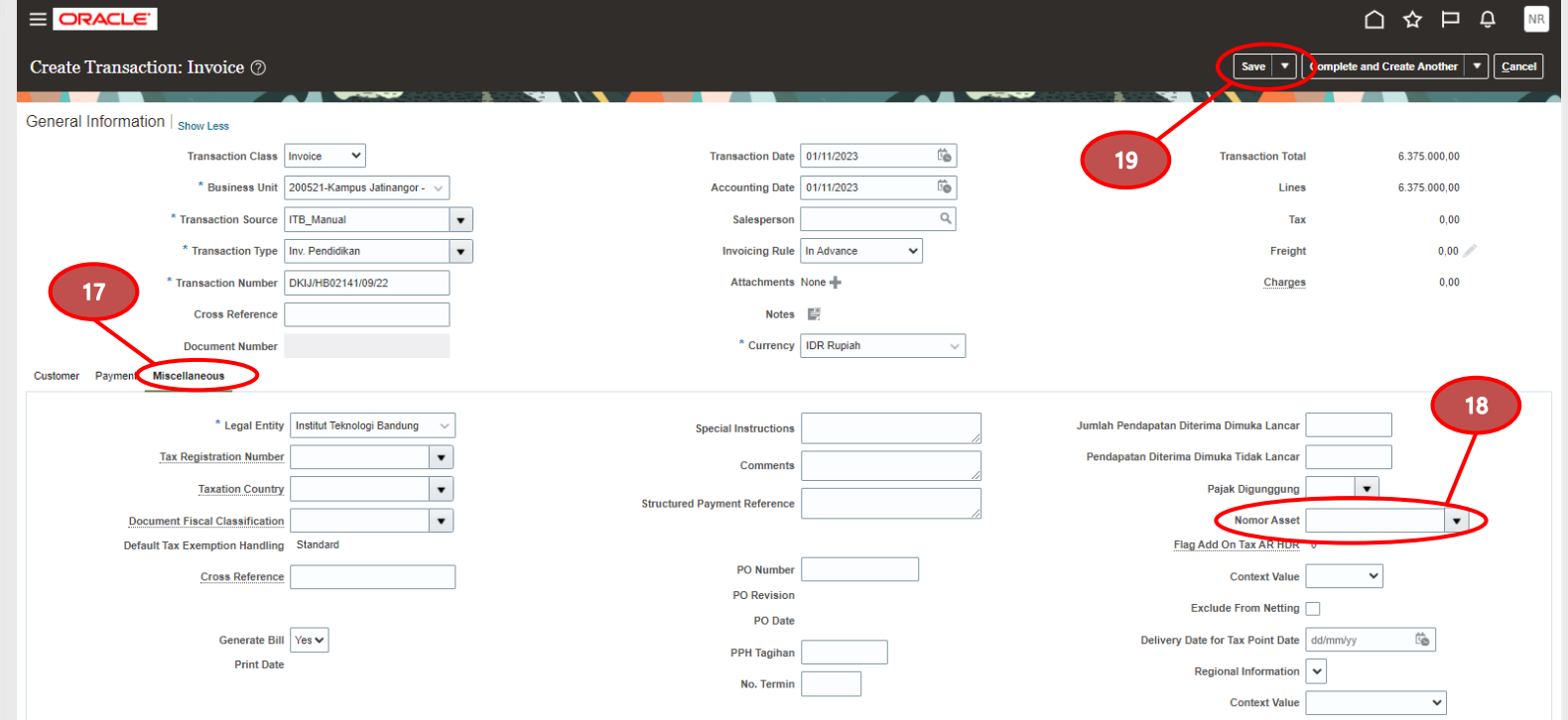

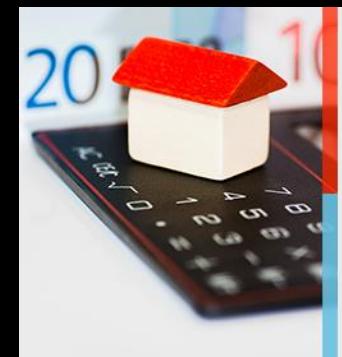

20. Setelah di *Save***,** maka akan muncul menu *Actions* lalu klik dan pilih *Edit Distributions*

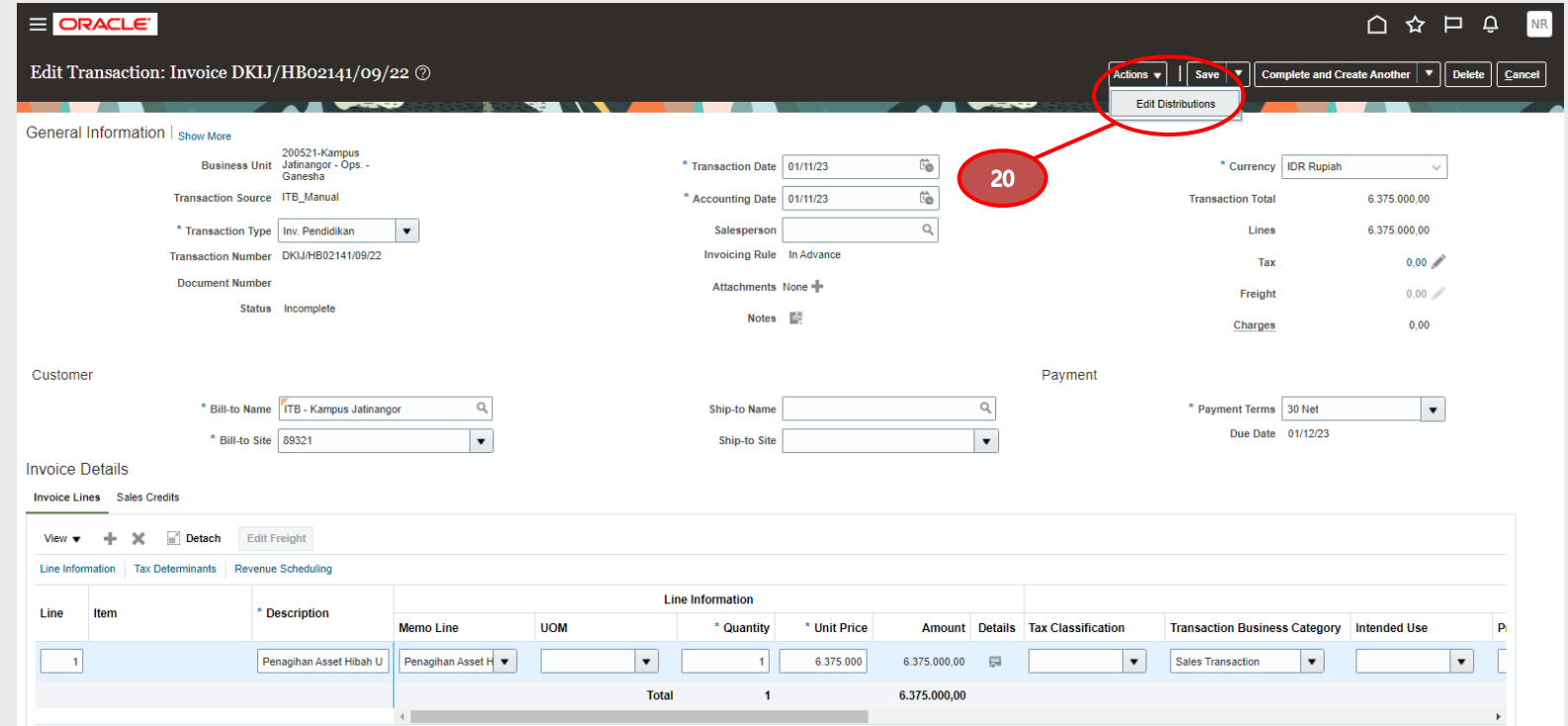

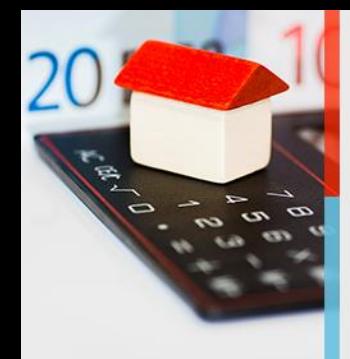

Tampilan dibawah adalah tampilan ketika *Edit Distributions* sudah di klik.

- 21. Klik *Select Distribution***,** untuk mengisikan segmen 2 dari COA yang masih kosong tersebut
- 22. Isikan dengan sub akun sesuai unit kerja (UKP: 00000000, UKA: Kode Sekretariat masing-masing F/S)
- 

23. Setelah diisi lalu klik **Ok 24.** Lalu klik *Save and Close*

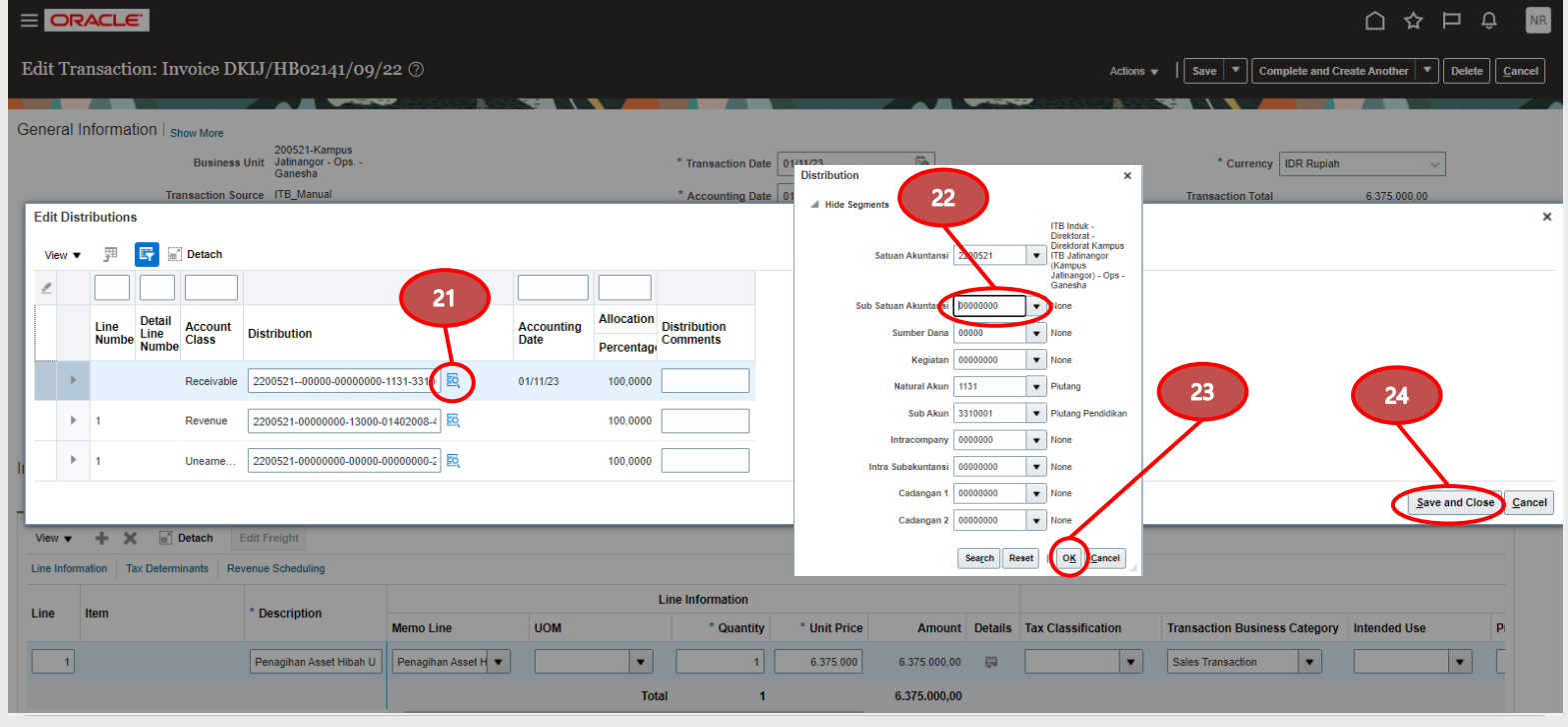

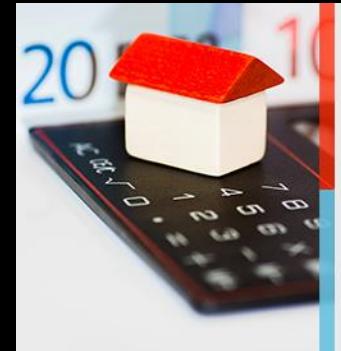

25. Setelah selesai dengan *Edit Distributions***,** selanjutnya klik tanda segitiga terbalik pada tombol *Complete and Create Another***,** lalu pilih *Complete and Review* untuk merubah status *Incomplete* menjadi *Complete* (lingkaran biru)

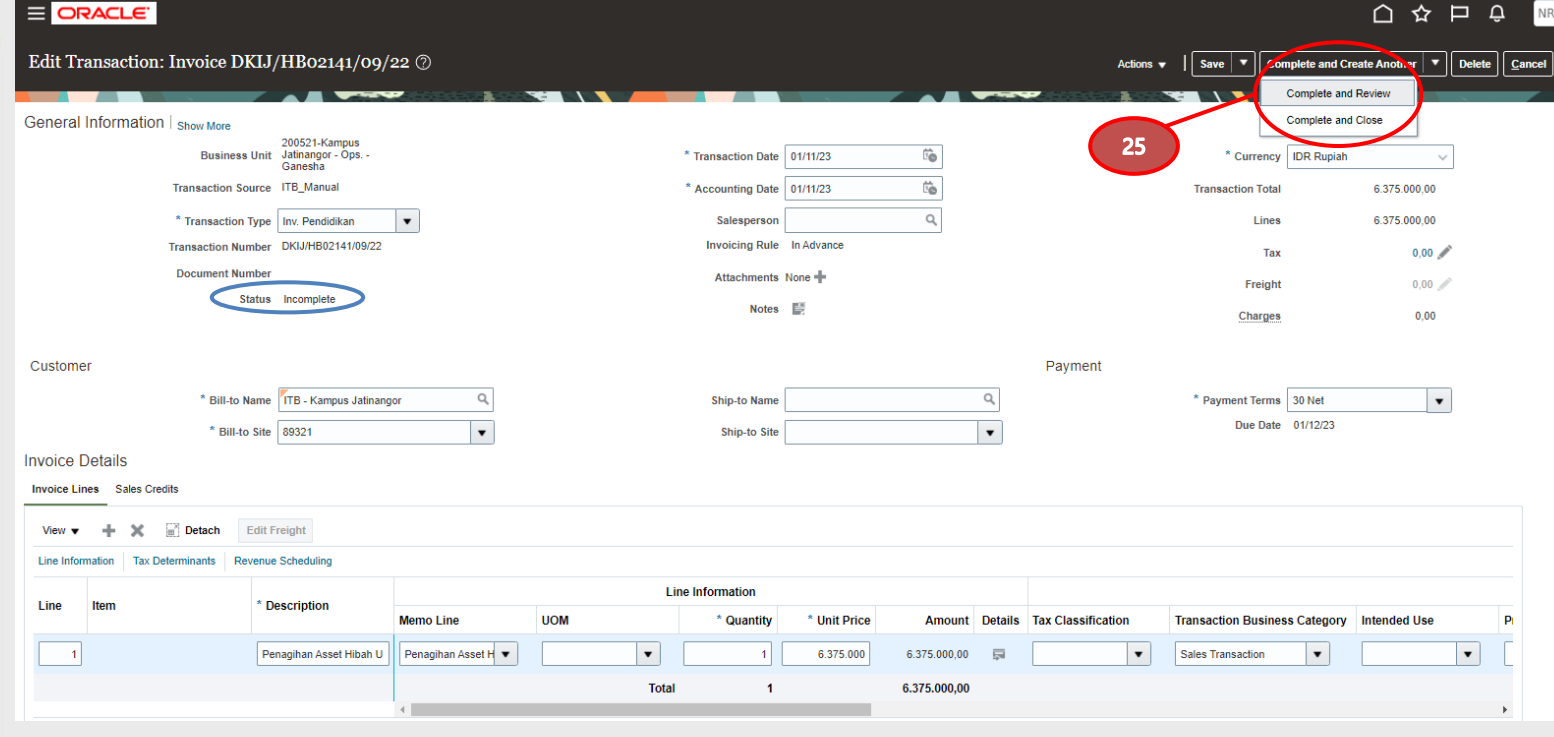

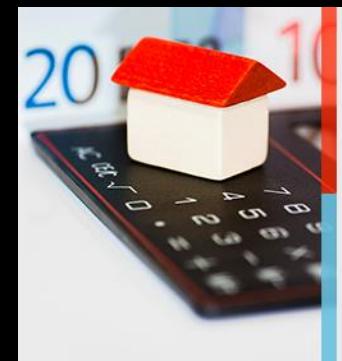

26. Setelah statusnya berubah menjadi *Complete*, selanjutnya kembali ke tombol *Actions* lalu pilih menu *Manage Adjustments*

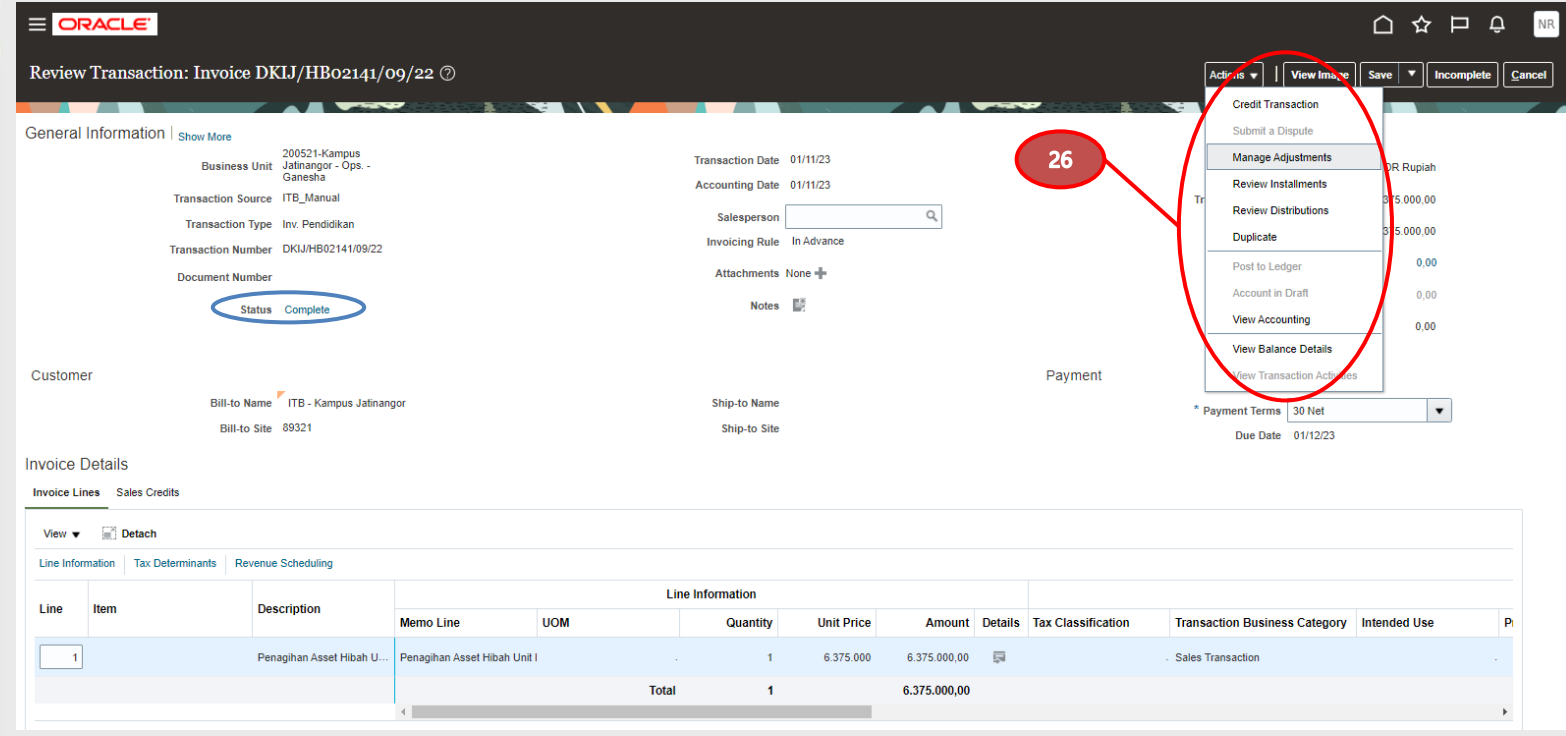

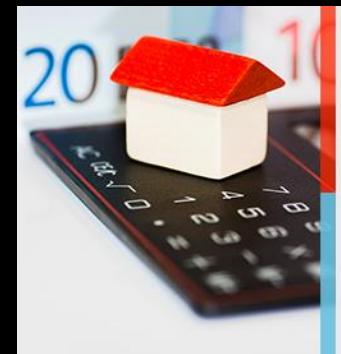

27. Setelah masuk ke menu *Manage Adjustment***,** klik tanda *Plus* **( + )** untuk melakukan *Create Adjustment*

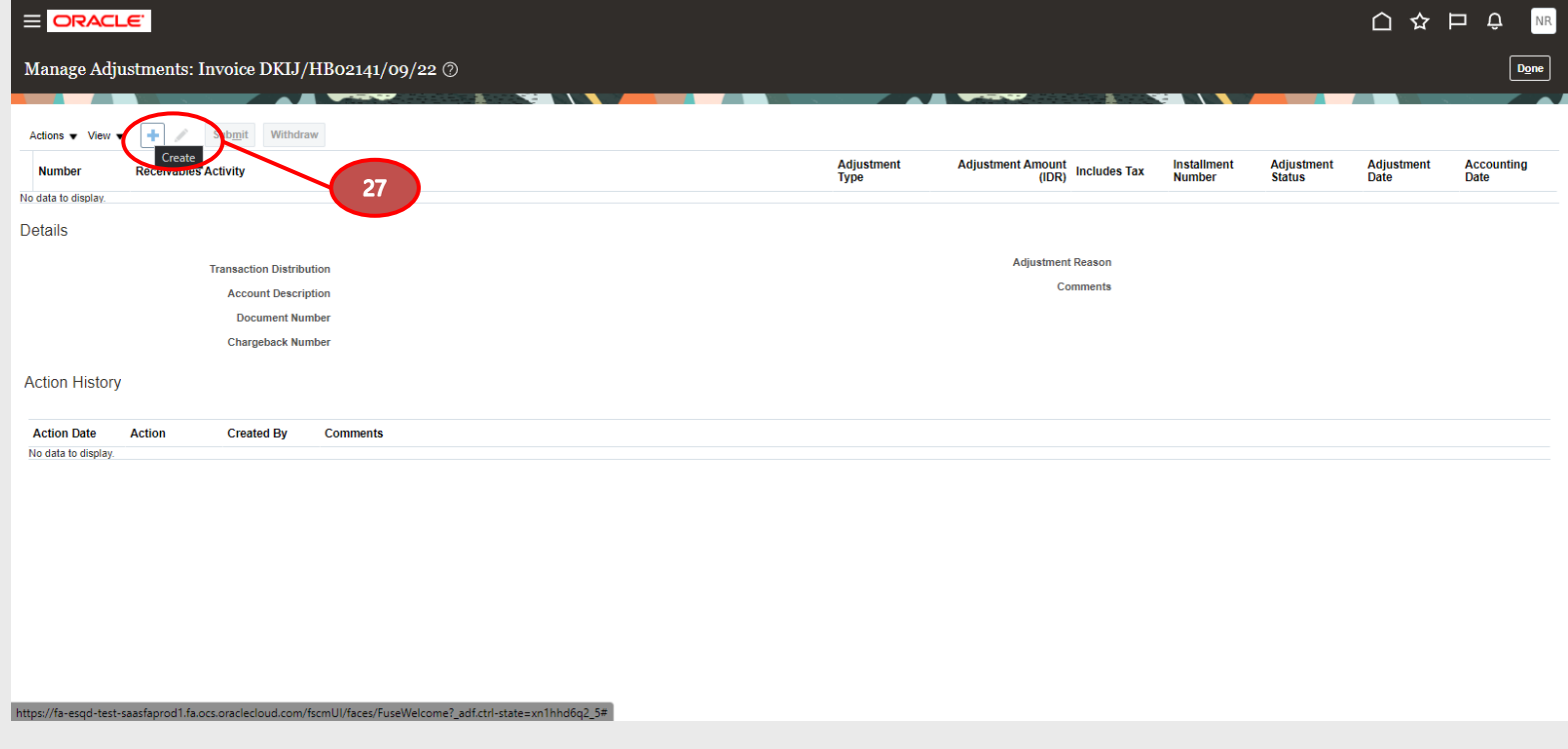

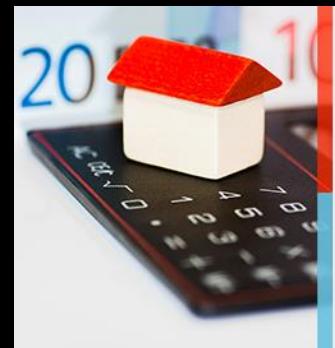

Penjelasan ada di slide berikutnya……

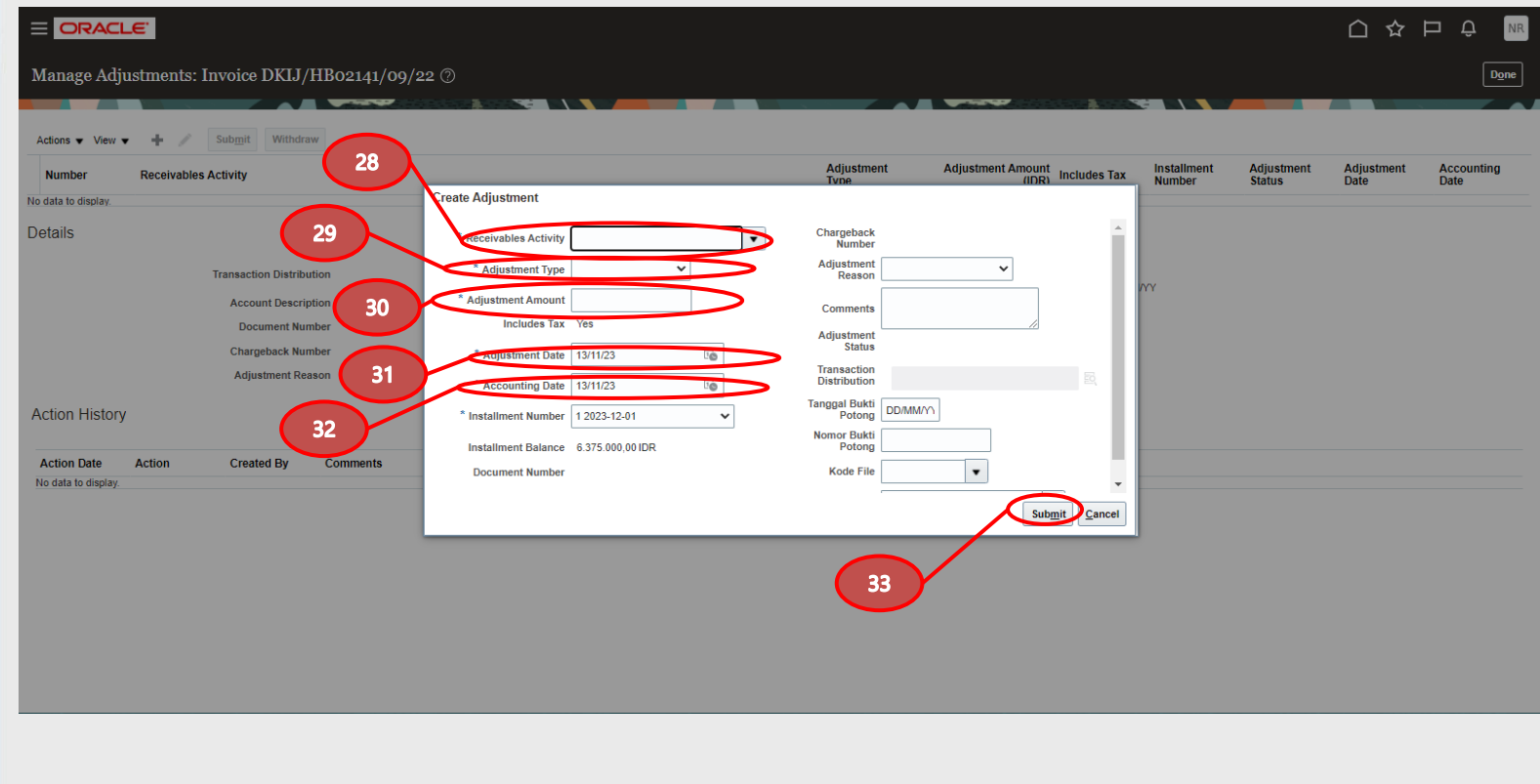

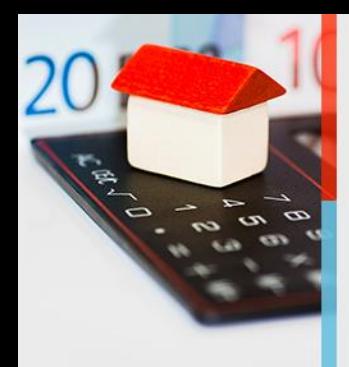

- **28. Receivable Activity:** diisi mengikuti kode aset kategori pada segmen 6 COA
- **29. Adjustment Type:** pilih *Invoice Adjustment*
- **30. Adjustment Amount:** akan otomatis terisi ketika *Adjustment Type* sudah dipilih
- **31. Adjustment Date:** akan terisi menyesuaikan periode yang masih dibuka, akan menyesuaikan dengan *Transaction Date*
- **32. Accounting Date:** otomatis terisi mengikuti *Adjustment Date*
- 33. Jika sudah terisi semua, selanjutnya klik tombol *Submit*

Contoh jika semua kolom sudah terisi……>

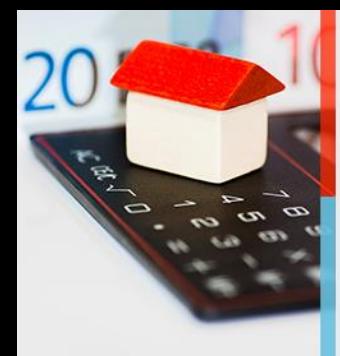

Contoh ketika pengisian sudah dilakukan

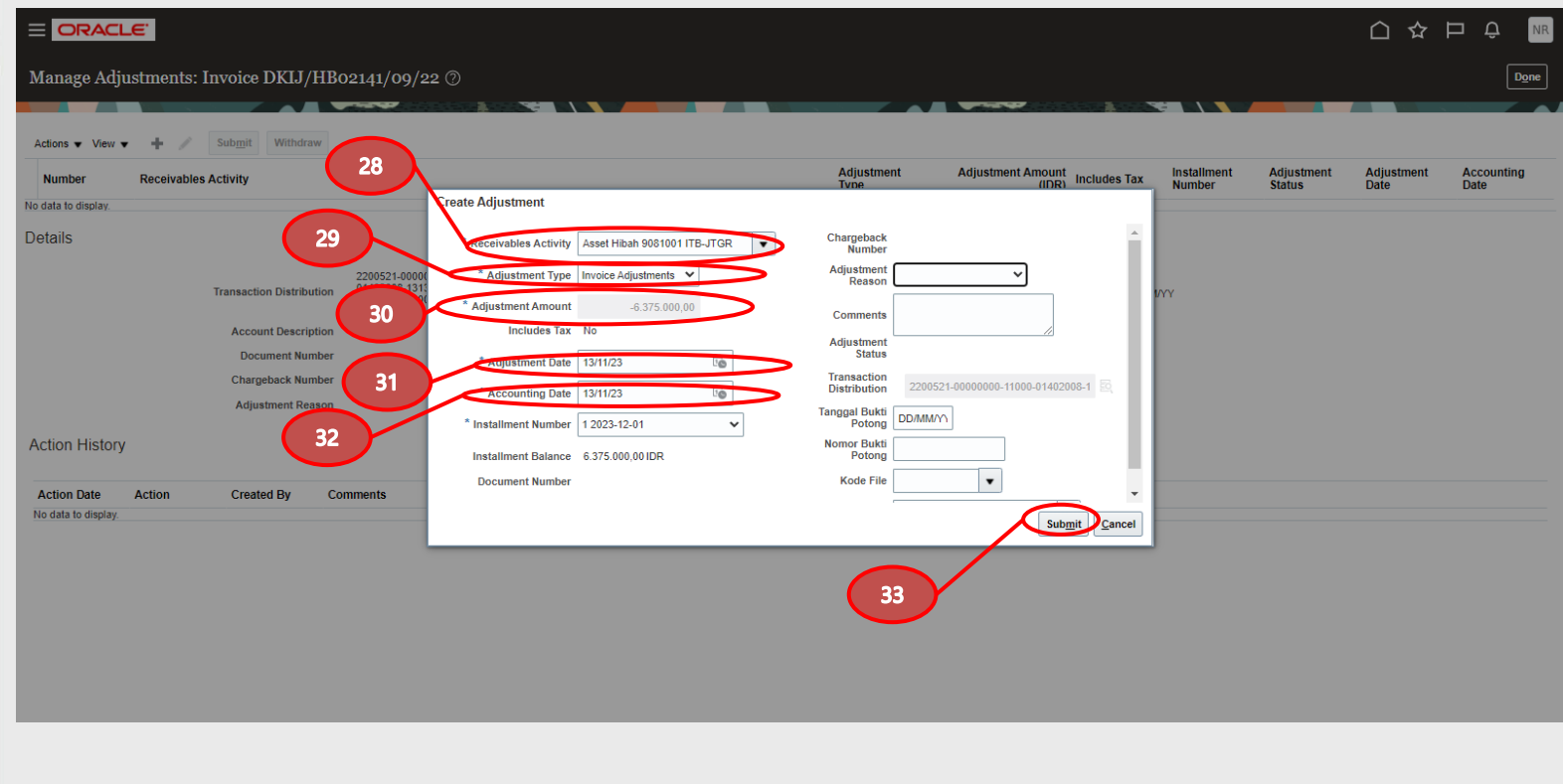

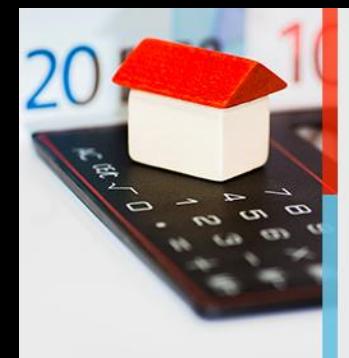

- 34. Setelah di *Submit* maka akan kembali ke tampilan *Manage Adjustment* kembali, lalu akan muncul *pop up Information* yang menyatakan bahwa adjustment telah dibuat
- 35. Jika sudah selesai dapat langsung meng-klik tombol *Done***.**

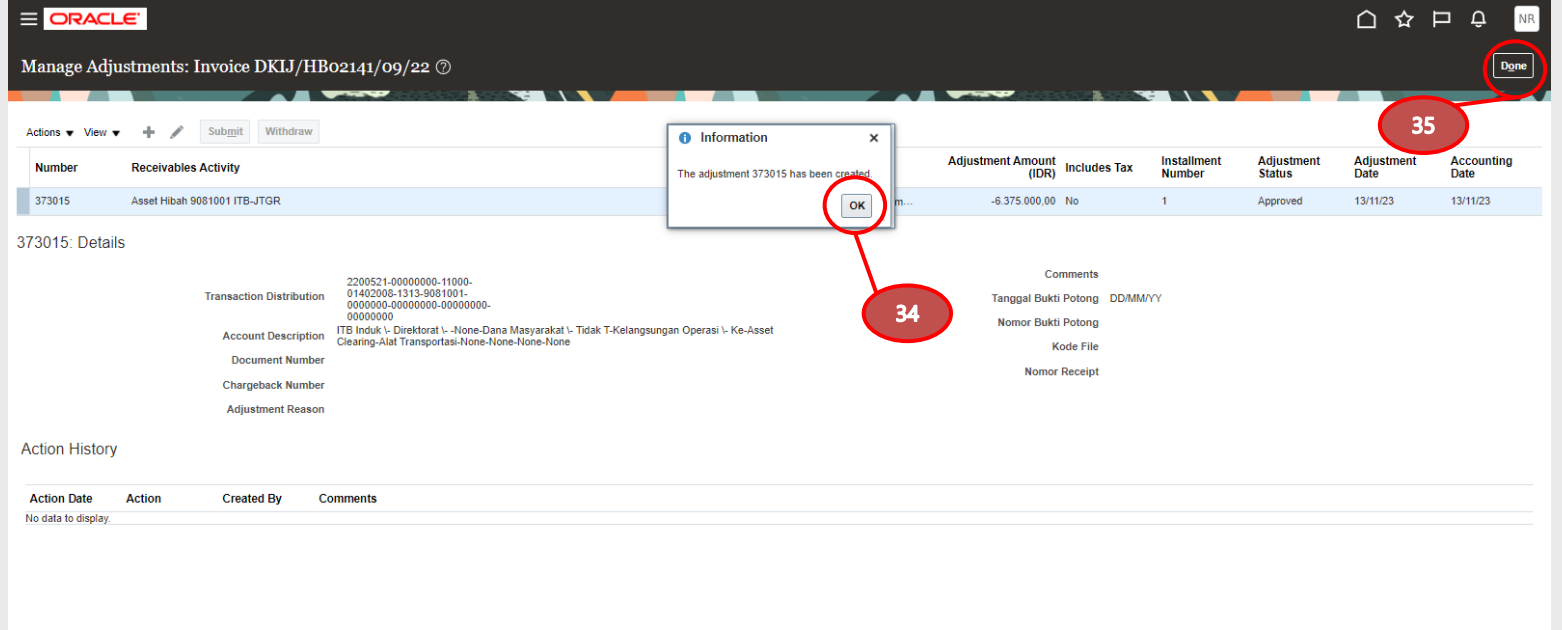

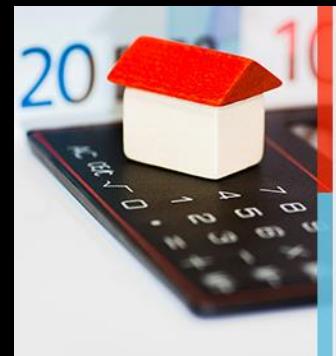

Dengan ini pembuatan *invoicing* dan *adjustment* sudah selesai.

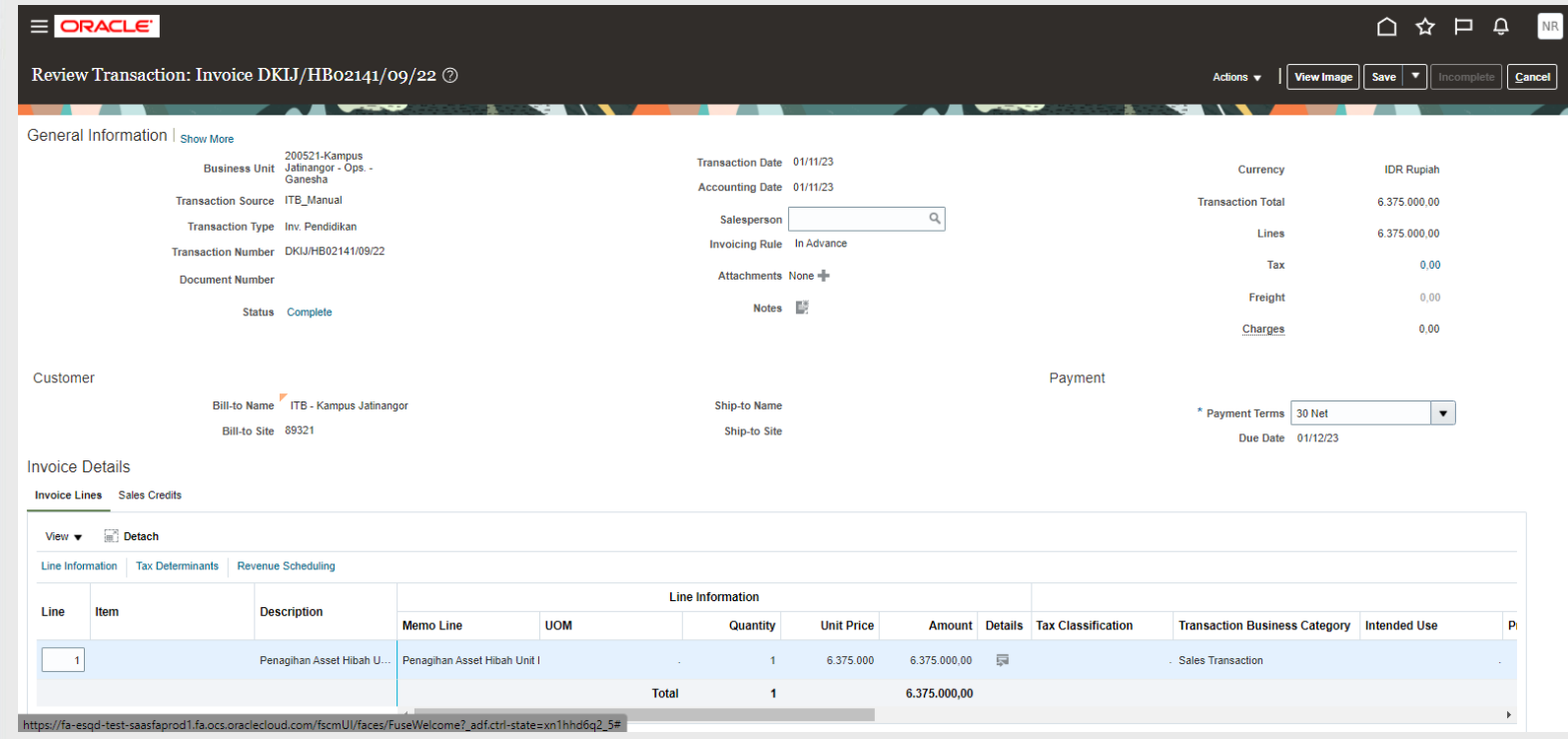

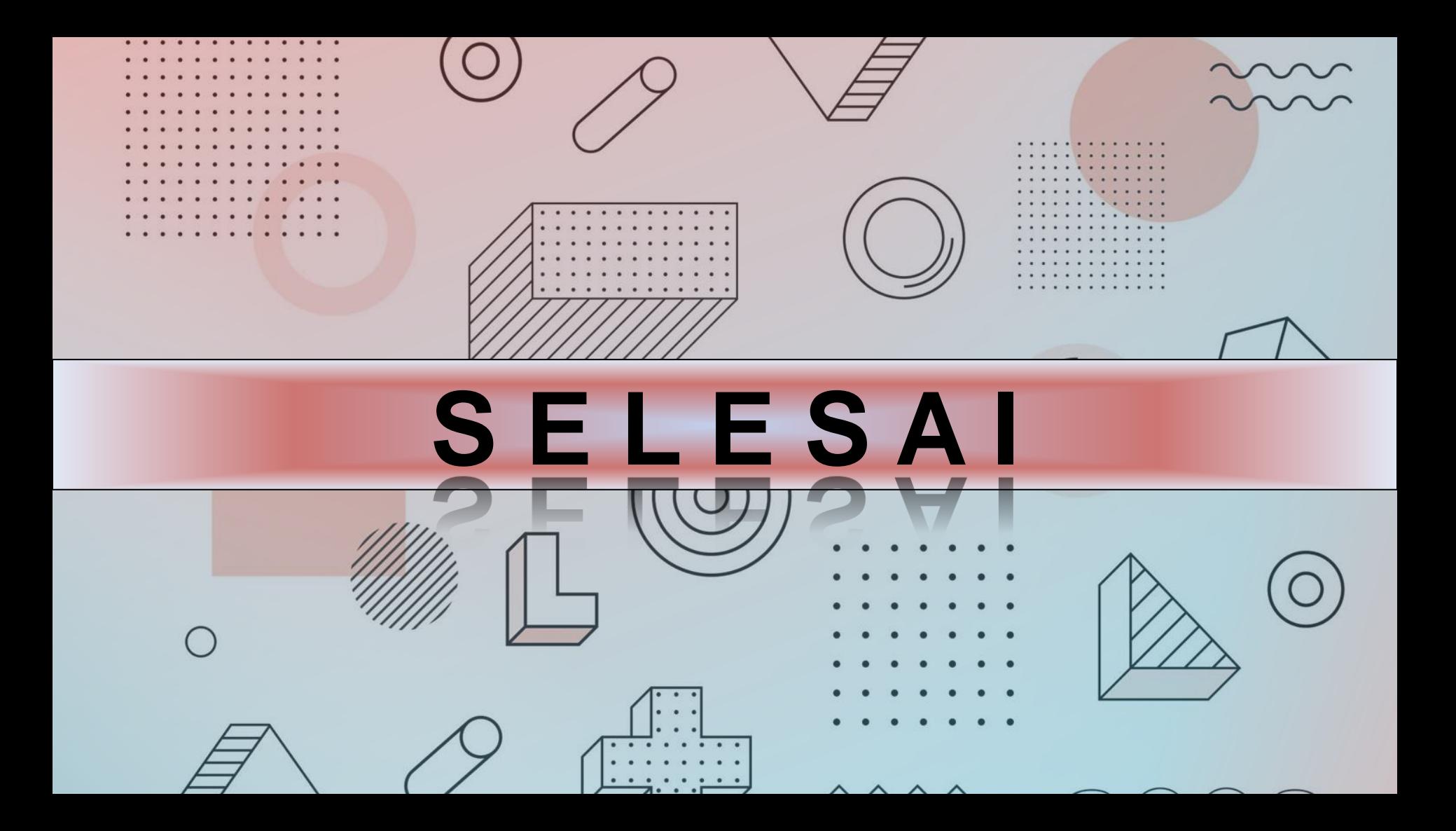